## Het SROI-registratiesysteem WIZZR

Wizzr is een online monitoringstool waar contractanten met een SROI-eis hun SROI-invulling kunnen registreren. Het systeem is ieder moment toegankelijk en daardoor is altijd inzichtelijk wat de status is van de SROI-invulling. In het systeem kunnen meetmomenten en afspraken gepland worden om de voortgang te bewaken.

In WIZZR wordt de term 'contract' gehanteerd voor contracten en subsidies.

WIZZR kent drie soort gebruikers.

- 1- Regisseur: Kan contracten invoeren en aanpassen, SROI-invulling in detail raadplegen en accorderen.
- 2- Contactpersoon Opdrachtnemer: kan de gegevens van de SROI-invulling registeren en overzicht maken van de gerealiseerde SROI.
- 3- Contractpersoon Opdrachtgever: Contract invoeren, contract gegevens aanpassen en monitoren.

Gebruikers kunnen inloggen op [info@provijf.nl](mailto:info@provijf.nl) met hun emailadres (gebruiksnaam) en het per mail door het systeem toegezonden wachtwoord.

In dit document vind je de instructies voor contractmanagers (contactpersoon opdrachtgever) voor de monitoring en voor de wijziging van de gegevens van contracten/subsidies.

## Monitoring contract/subsidie:

Na inloggen zie je het onderstaande startscherm.

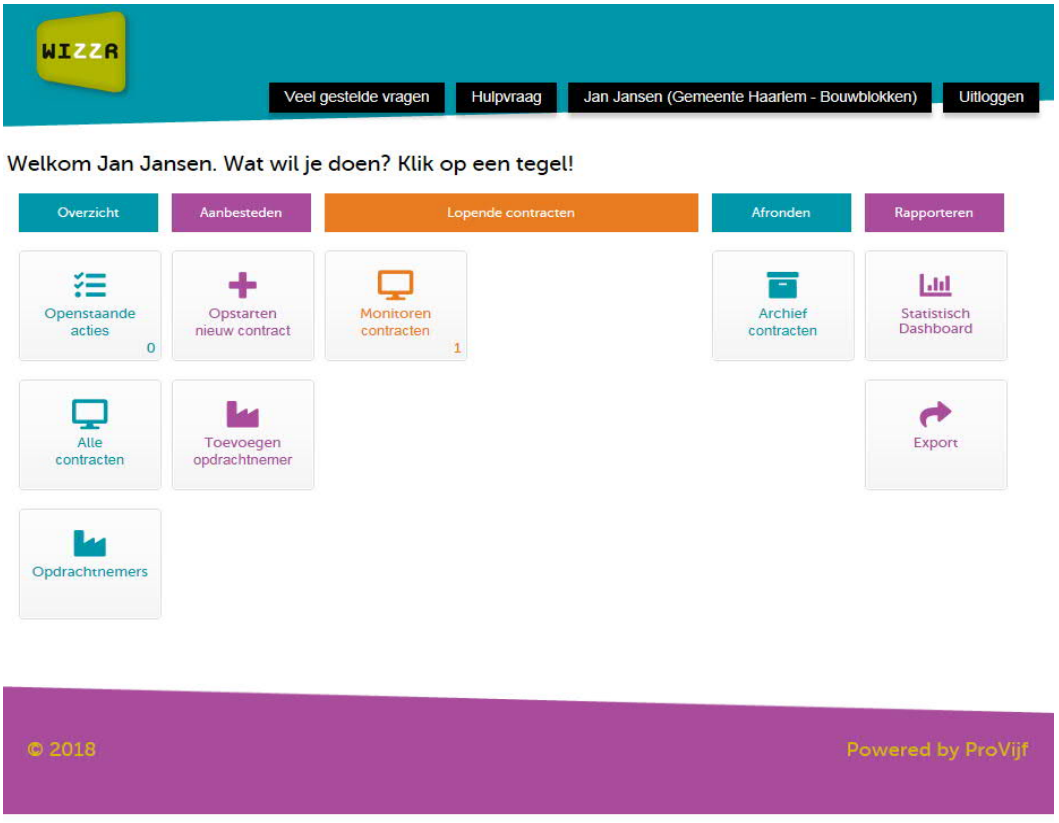

Ø In het startscherm klik je op de tegel 'Alle contracten':

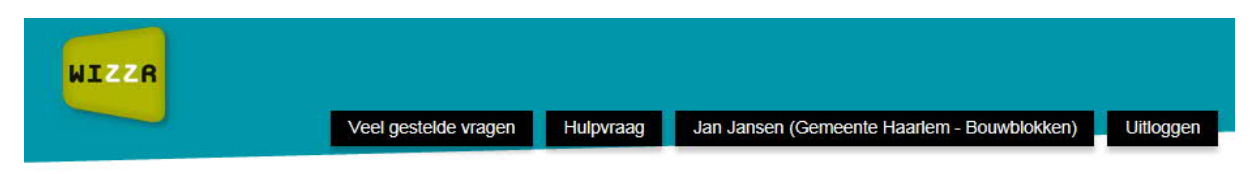

Welkom Jan Jansen. Wat wil je doen? Klik op een tegel!

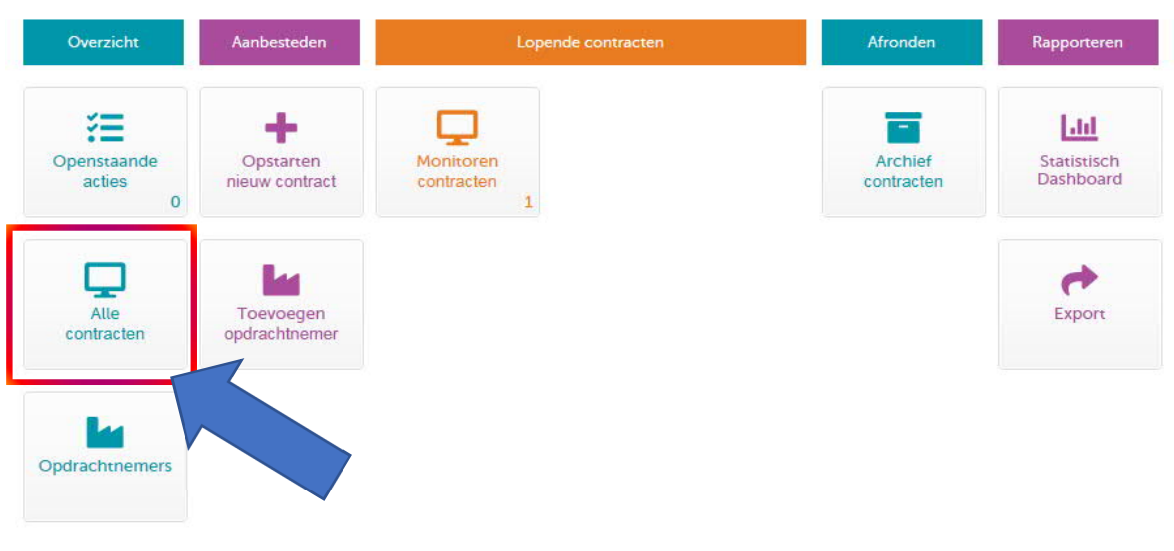

Ø In de verschenen lijst met contracten kun je jouw contract/subsidie opzoeken

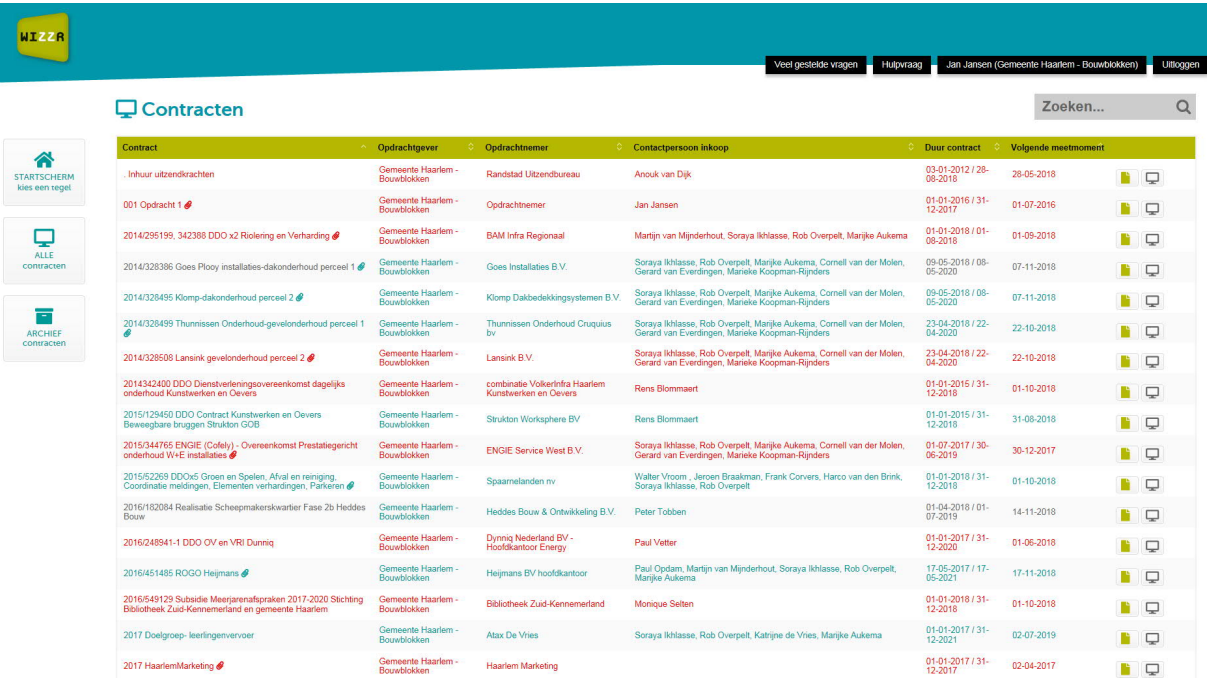

Ø Dat kan door gebruik te maken met het zoek vakje (rechts bovenaan de lijst):

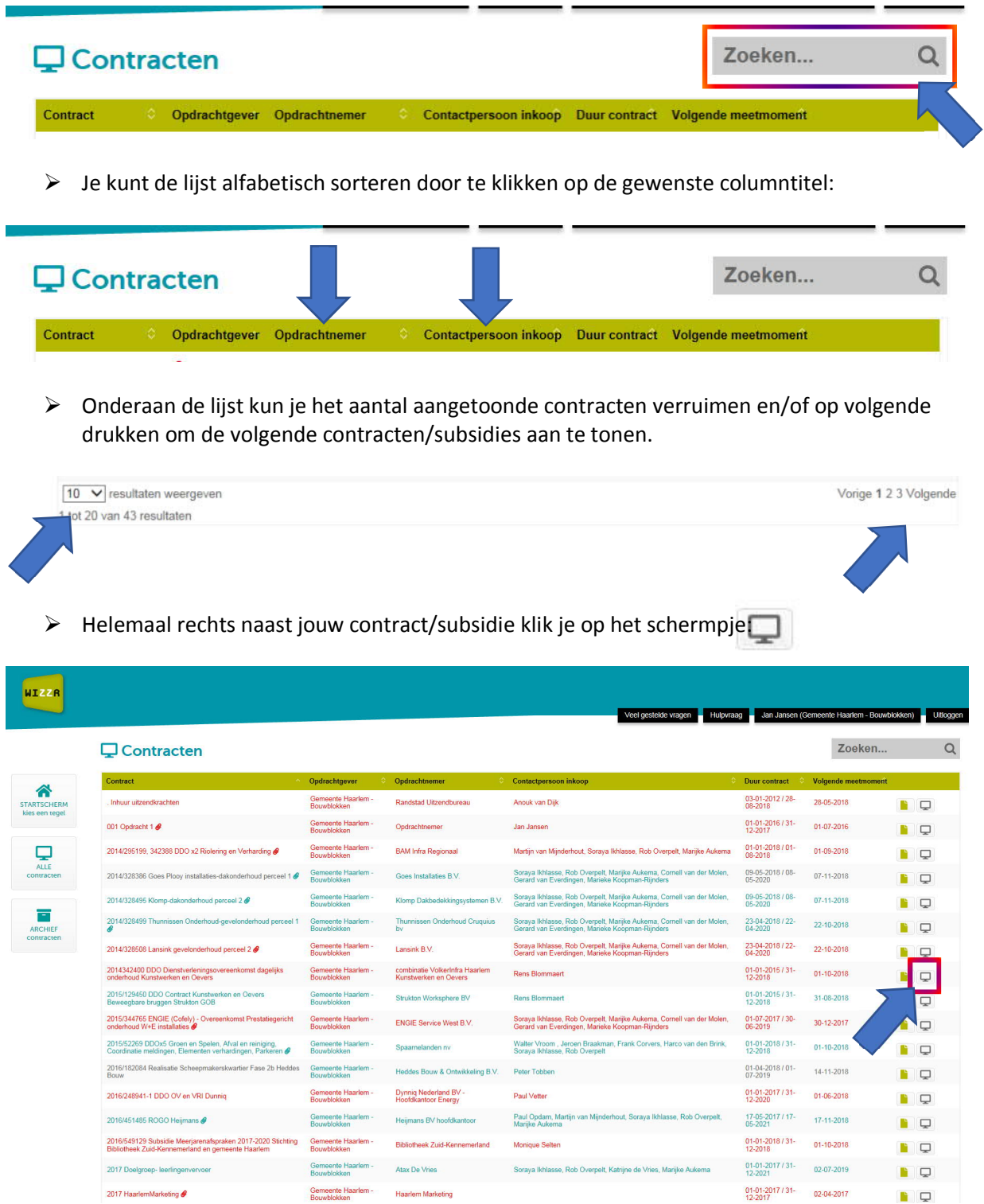

Ø Het contractscherm verschijnt. Hierin kun je rechts boven zien wat de SROI-waarde is en wat is gerealiseerd. Je kunt ook in dit scherm een overzicht met de soort gerealiseerde SROIinvulling zien.

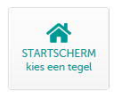

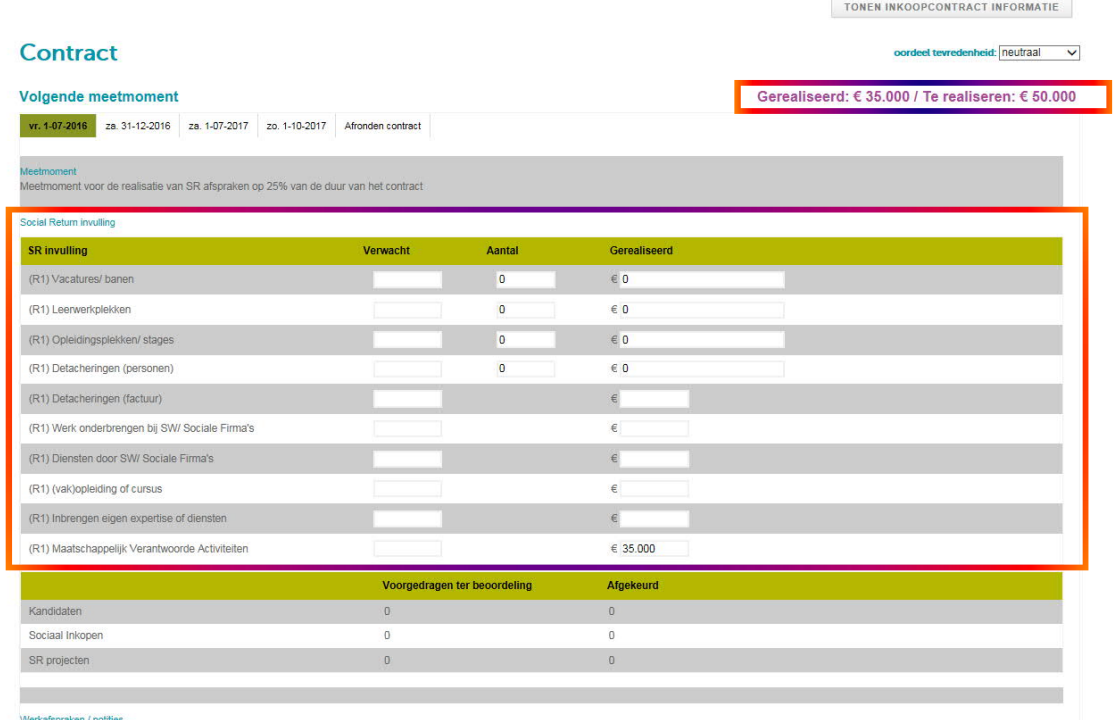

ACTIE TOEVOEGEN NOTITIE TOEVOEGEN

.<br>Contracten » Opdrachtnemer - 001-1 - Opdracht 1 wijzigen

## Gegevens contract/subsidie wijzigen:

Ø Je kunt de gegevens van het contract/de subsidie raadplegen en eventueel wijzigen door in het contractscherm van jouw contract/subsidie op 'Tonen Inkoopcontract Informatie' te klikken.

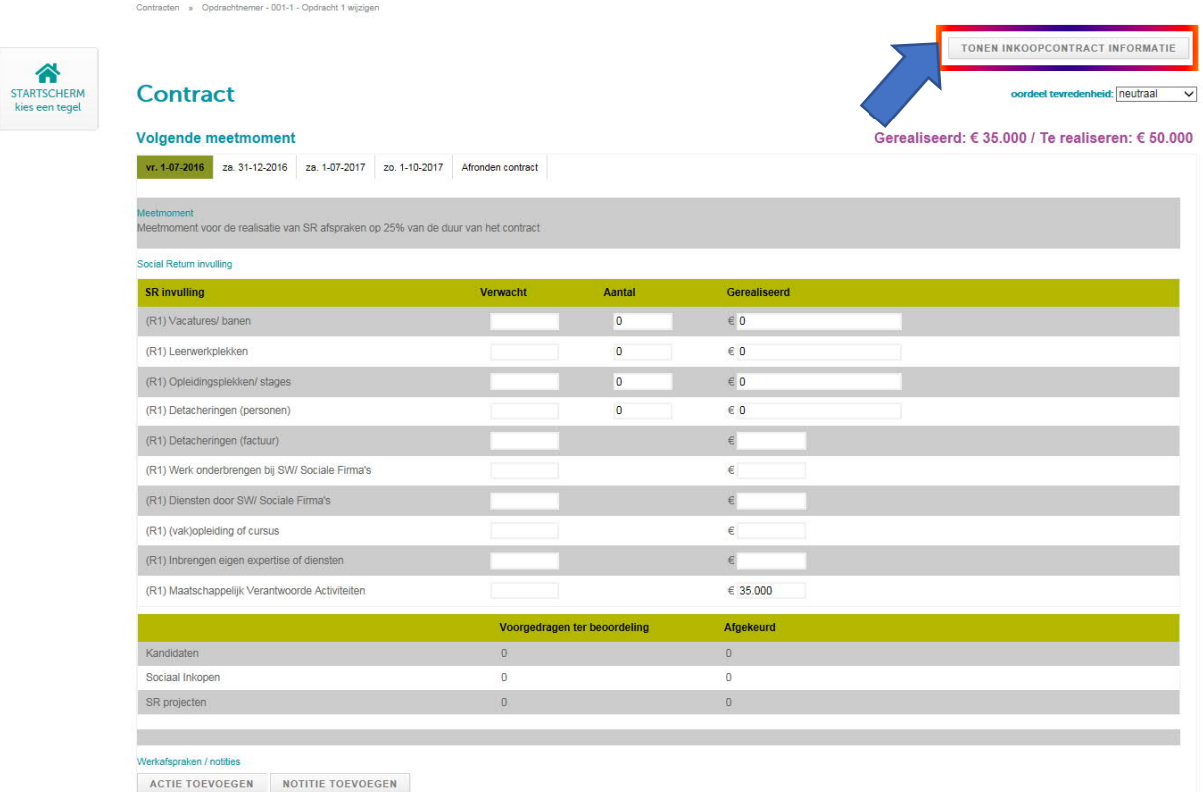

Ø Dat kun je ook doen vanuit het scherm met contractenlijst door te klikken op het velletje rechts naast jouw contract/subsidie:

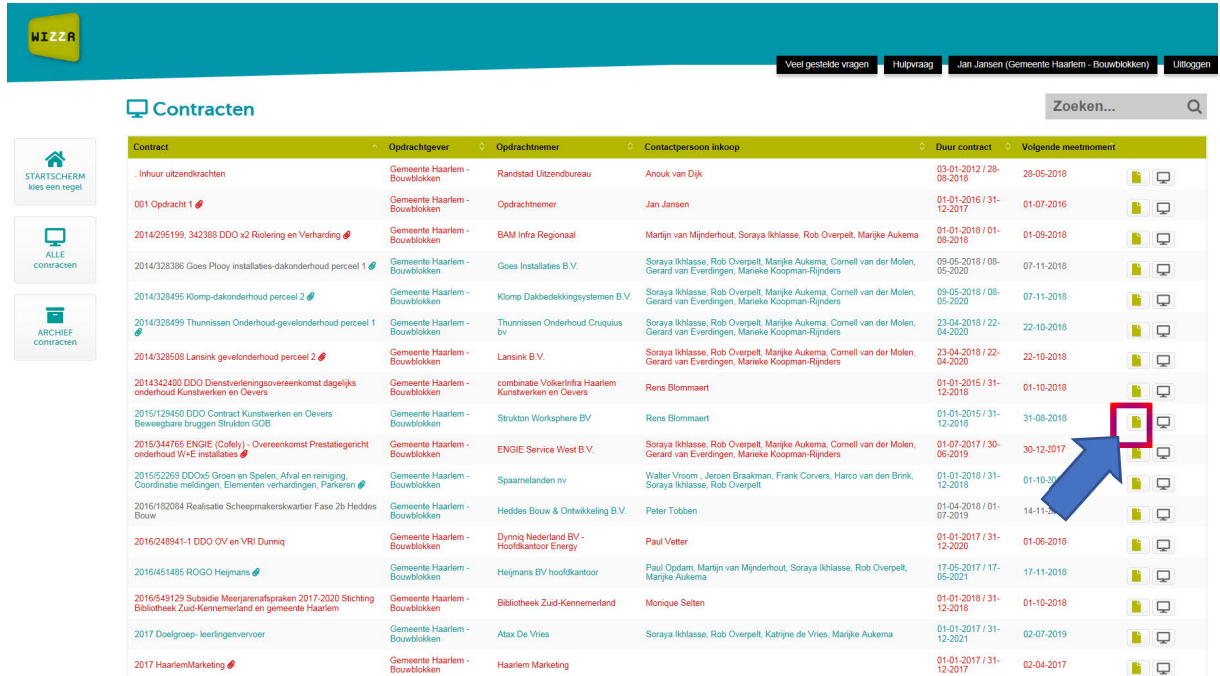

Ø Het inkoopcontract scherm verschijnt. Hierin kun je de gegevens van het contract/subsidie (o.a. de opdrachtwaarde/het loondeel) raadplegen en/of aanpassen. Om de aanpassing op te slaan klik je op volgende.

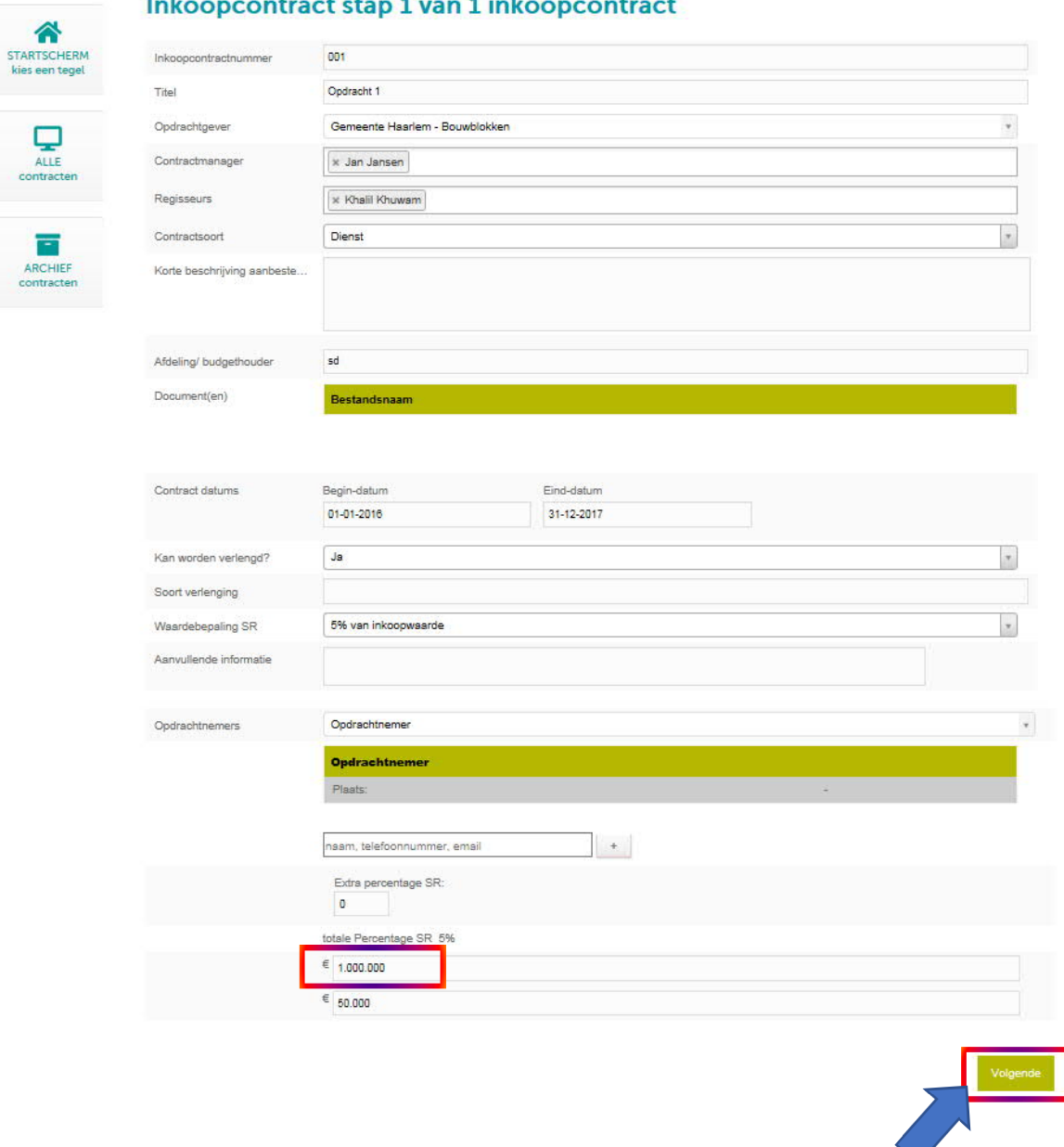

## Inkoopcontract stap 1 van 1 inkoopcontract